## Linking Accounts to Mobile Account Listing

The account(s) must first be linked to the user's NetTeller Online Banking account by a bank employee. To have a bank employee link the account(s), the user may:

- Call any M&P Ban[k location](https://www.mandp.bank/connect/branch-and-atm-locator) or call the Online Banking Department at (870) 523-3601 extension 1165 during normal business hours
- Submit a request through the NetTeller Online Banking 'Contact' option
- Submit a request through the ['Contact Us'](https://www.mandp.bank/connect/contact-us) option on the bank's website, [www.mandp.bank](http://www.mandp.bank/)

After the account(s) are linked to NetTeller Online Banking by a bank employee, the user may log in to the Go Mobile Banking app.

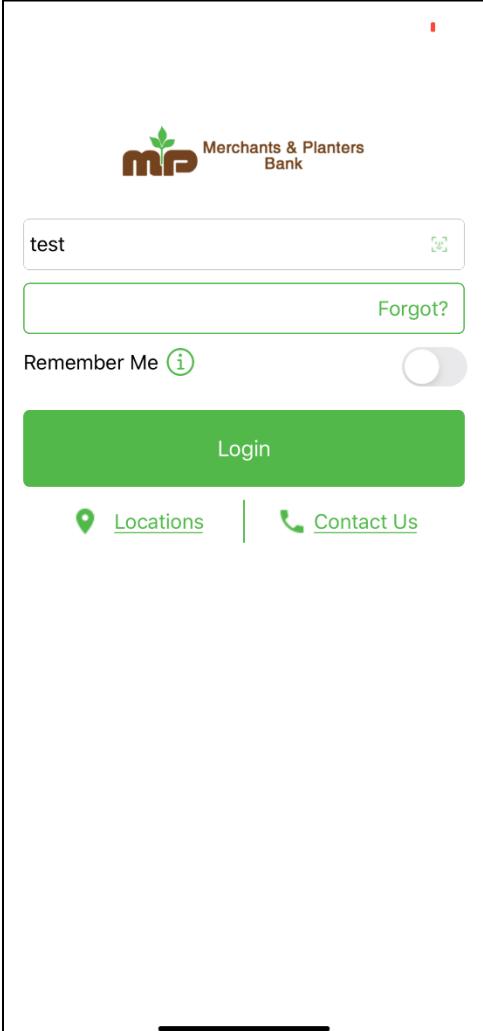

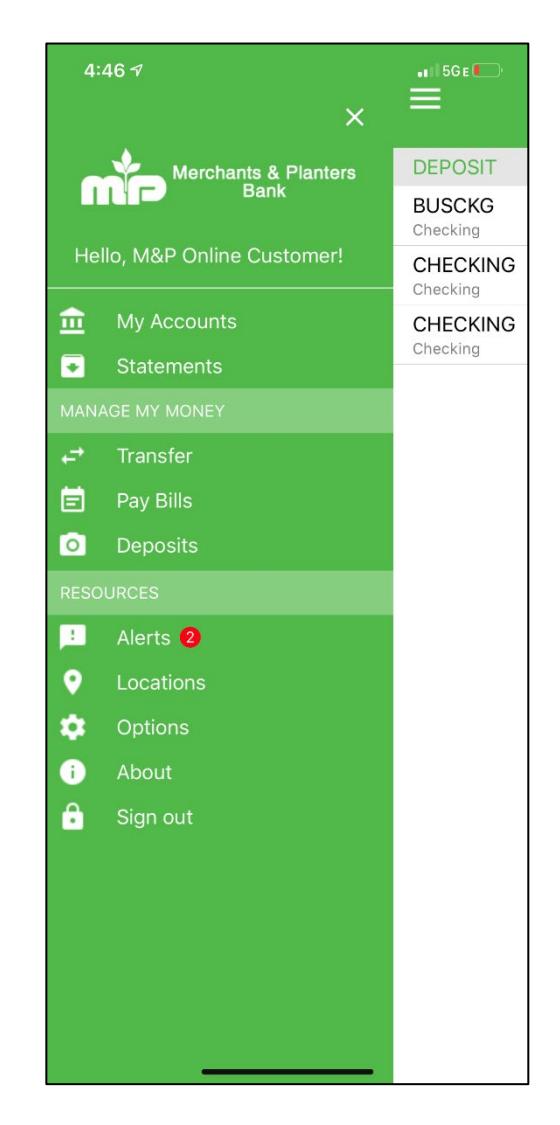

From the 'My Accounts' screen, touch the icon that looks like a pencil in the upper righthand corner of the screen. This will put the user in 'Edit' mode.

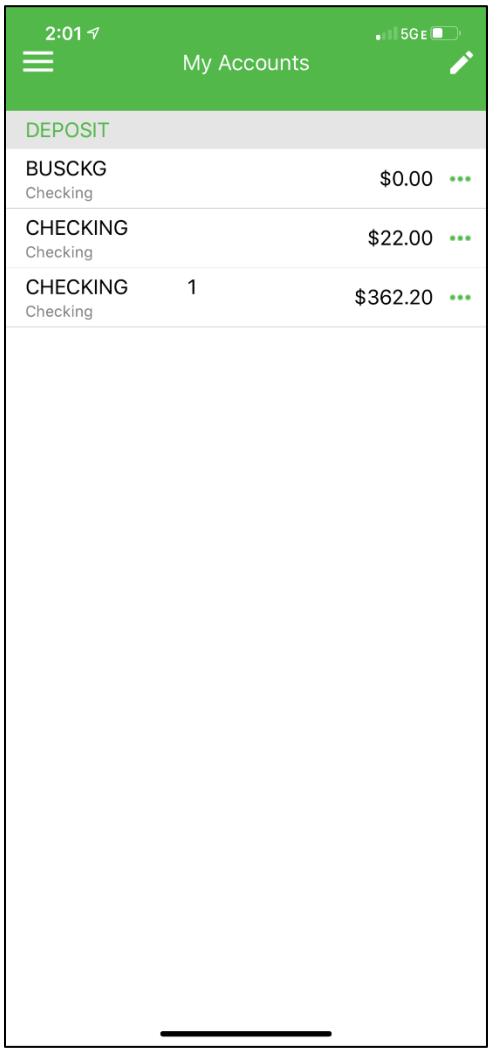

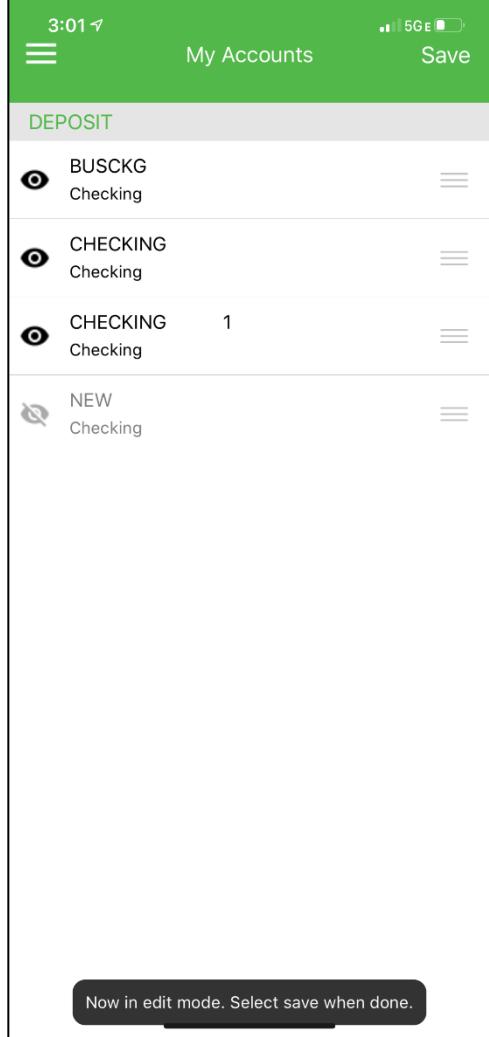

Touch the icon to the left of each new linked account. The icon looks like an eyeball with a slash through it. After touching the icon, the slash should be removed and the eyeball will become darker.

After all changes are made, touch 'Save.'

The user should be taken back to the 'My Accounts' screen where the new linked account(s) should now display.

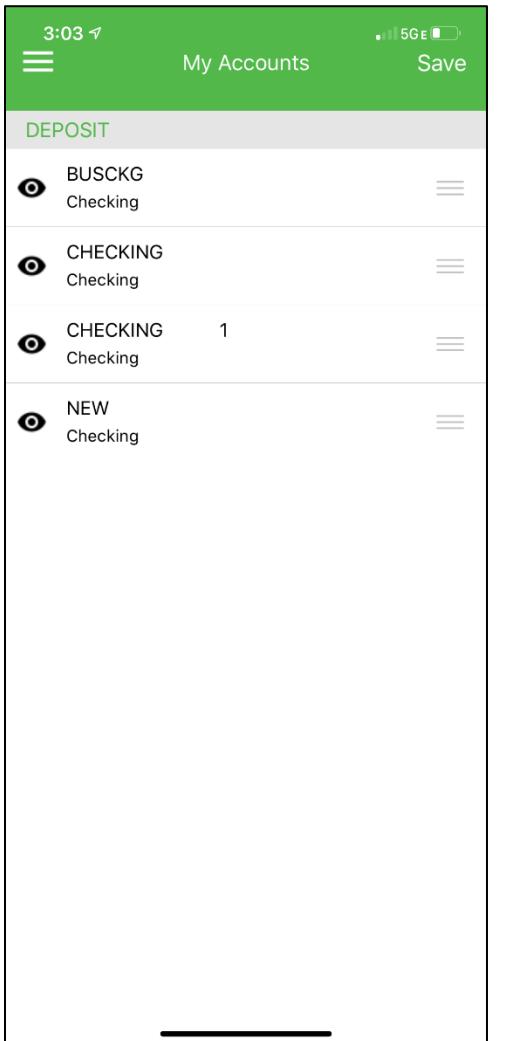

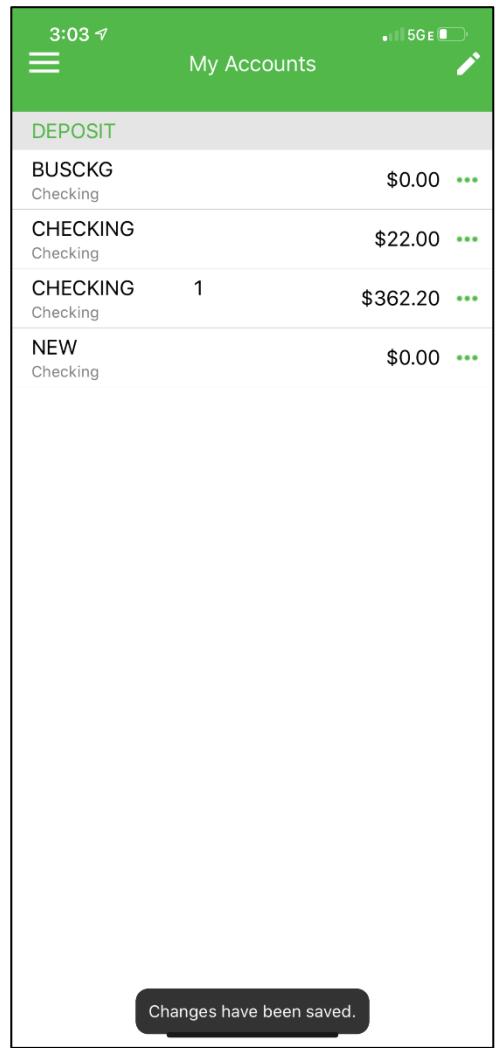